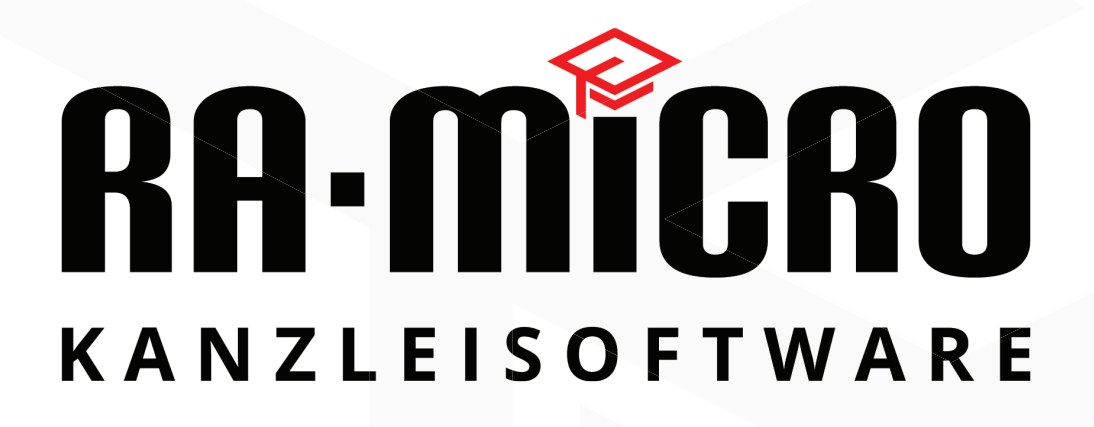

# **Installationshandbuch der Apache CouchDB**

Dokumentenversion 1.1

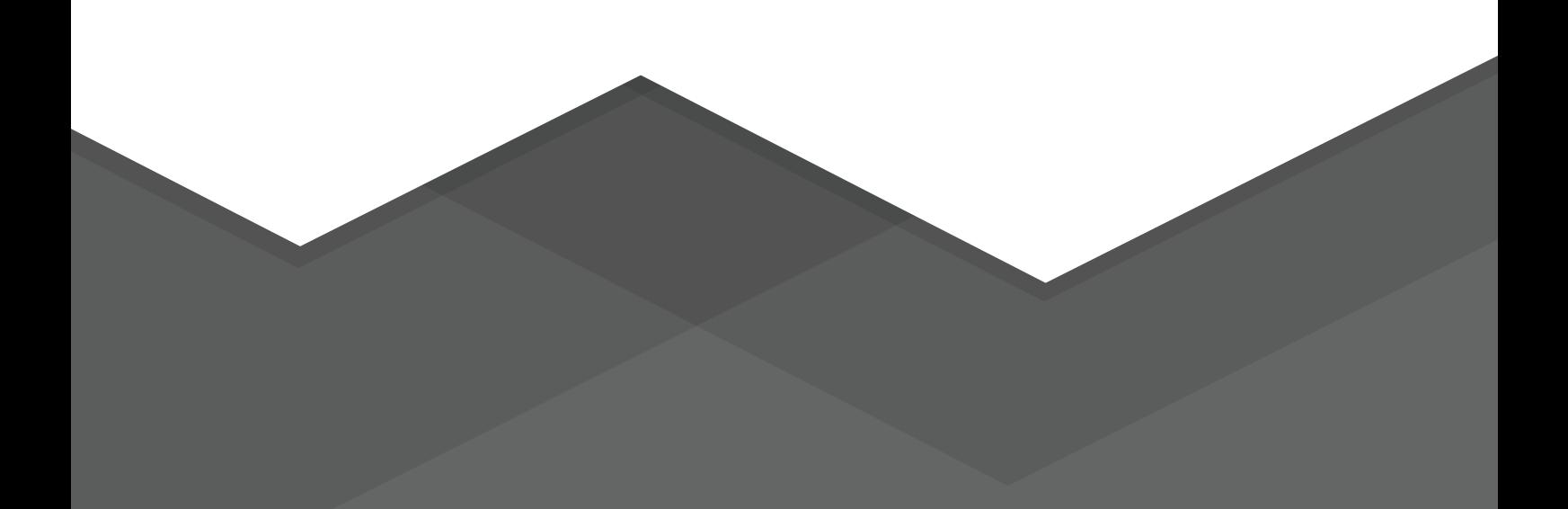

# Inhaltsverzeichnis

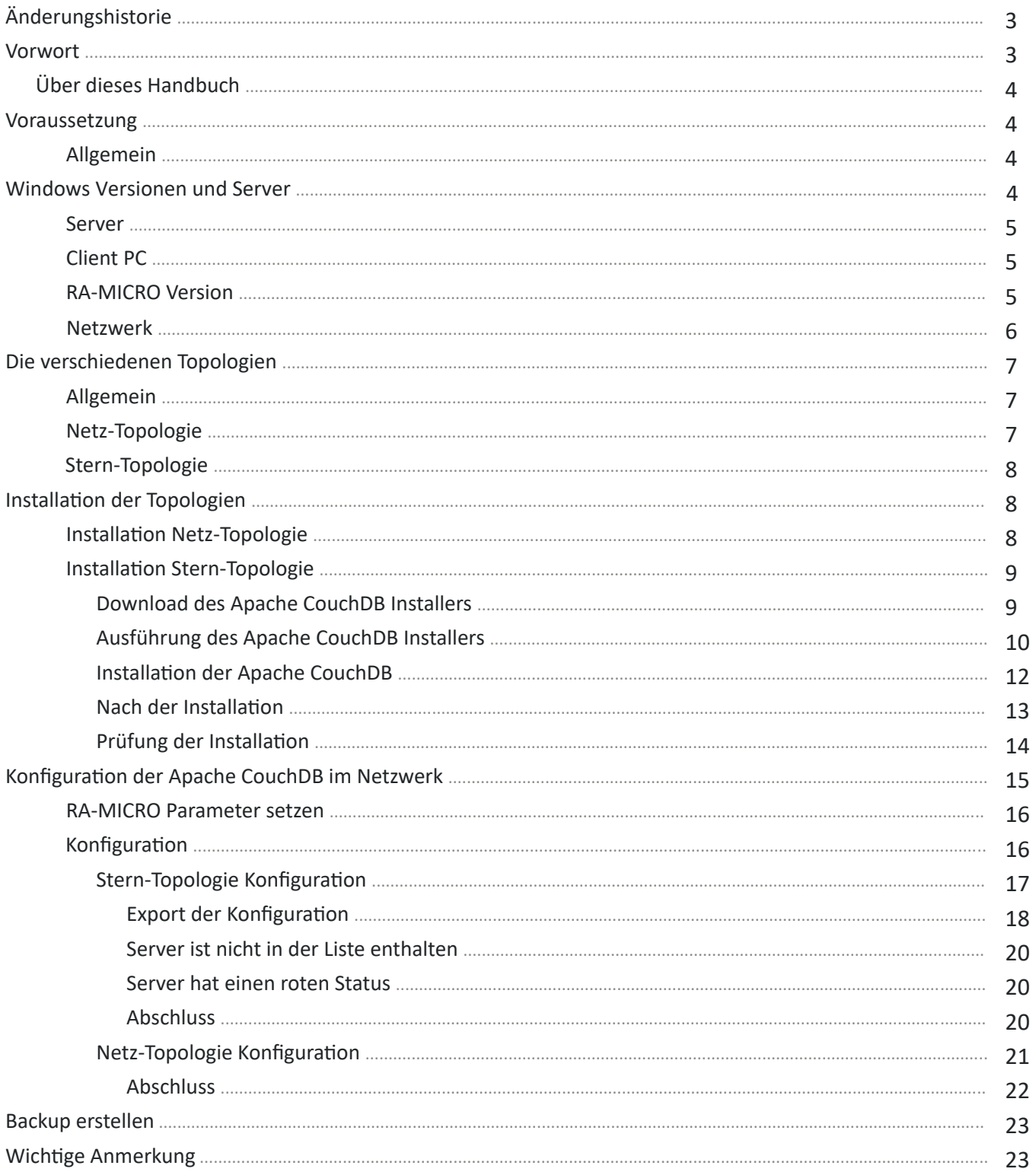

الأكراني

# Änderungshistorie

<span id="page-2-0"></span>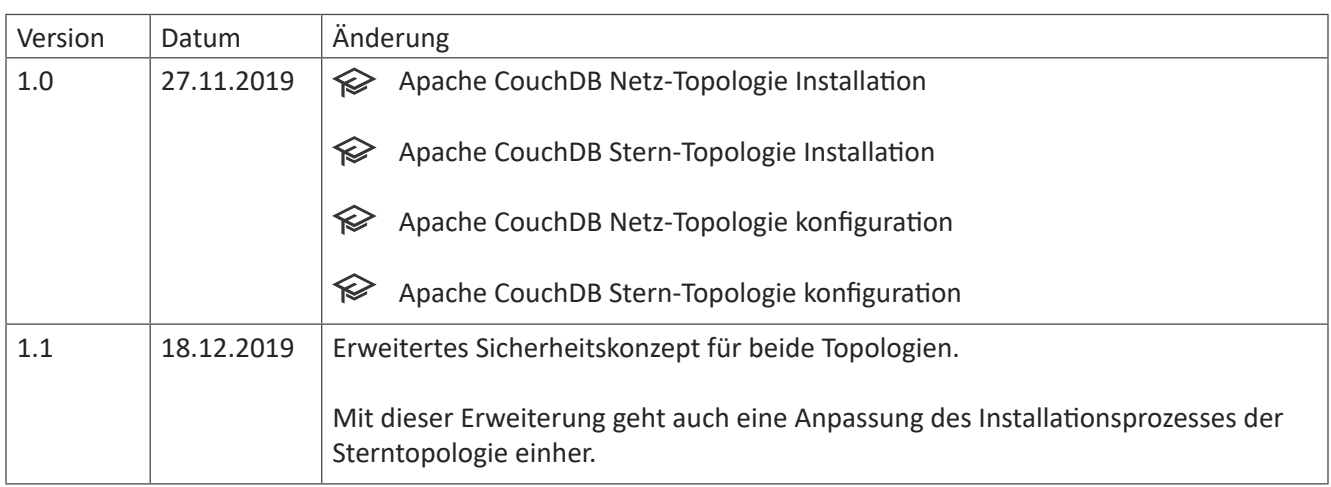

# Vorwort

Die RA-MICRO Software AG ist der deutsche Marktführer für Anwaltskanzlei-EDV. Die Gesellschaft ist spezialisiert und ausschließlich geschäftlich fokussiert auf den deutschen Kanzlei-EDV Markt der Rechtsanwälte und Anwaltsnotare sowie angrenzende Märkte wie Inkassobüros und Rechtsabteilungen. Die Software wird fast ausschließlich eigen-entwickelt und supportet. Die EDV-Ausstattung der Kanzleien übernimmt das deutsche RA-MICRO Vertragshändlernetz.

Das hier beschriebene Installationshandbuch ist ausschließlich zur Installation der Apache CouchDB durch lizensierte Händler zu verwenden. Eine Weitergabe oder unerlaubtes Kopieren dieses Handbuchs ist nicht erlaubt.

<span id="page-3-0"></span>Dieses Handbuch ist eine Schritt-für-Schritt Anleitung, die Sie als Händler und technischem Supportdienstleister bei der Erstinstallation und Konfiguration der Apache CouchDB unterstützen soll.

Es wird empfohlen, die in diesem Handbuch erläuterten Schritte der Reihenfolge nach abzuarbeiten, damit eine Fehlinstallation oder Fehlkonfiguration nicht zu weiteren Problemen führt. Zudem wird empfohlen, bei unerfahrenen Anwendern, die Installation vor einer Kundeninstallation mindestens einmal an einem Testserver durchzuführen.

**Wichtig:** Zurzeit wird die Auslieferung der Apache CouchDB in Verbindung mit dem neuen Kalender nur für ausgewählte Neukunden forciert. **Neukunden** aus Kanzleitrennungen sind somit ausgeschlossen von der Installation der Apache CouchDB. Geschieht dies dennoch, vollzieht der Händler diesen Schritt auf eigene Gefahr und ohne Gewährleistung der RA-MICRO Software AG.

Bei Fragen wenden Sie sich gerne an folgende Mailadressee: support.edv-anlage@ra-micro.de Dieses Handbuch können Sie unter folgendem Link teilen: https://neuentwicklung.raupdate3.de/couchdb/Installationshandbuch.pdf

# Voraussetzung

## Allgemein

Sie benötigen Administratorrechte auf allen Systemen.

## Windows Versionen und Server

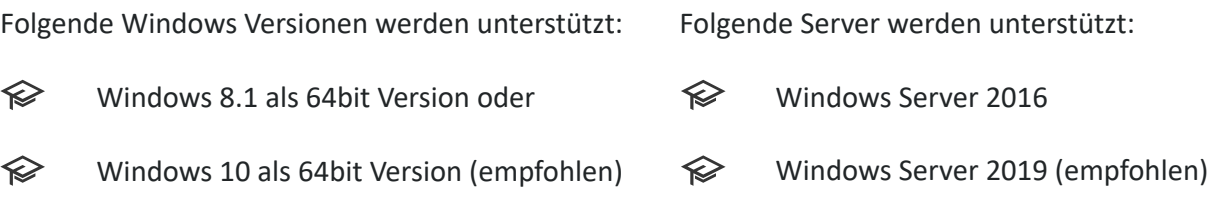

Diese können Sie beliebig kombinieren.

Windows 7 wird bei den neuen Programmfunktionen, welche die Apache CouchDB voraussetzen, nicht von der RA-MICRO Software AG unterstützt.

Sie benötigen eine Windows 64bit Version, da die von der RA-MICRO Software AG genutzte Apache CouchDB Systeme mit 32bit nicht unterstützt.

#### Server

<span id="page-4-0"></span>Sie benötigen einen Server, um den Stern-Topologie Ansatz installieren zu können. Dieser Server kann auch ein normaler PC sein, es wird allerdings empfohlen einen Standardserver zu nutzen, auf dem nicht aktiv mit z.B. der RA-MICRO Software gearbeitet wird. Ein NAS ist in diesem Fall nicht ausreichend.

Systemvoraussetzungen: https://www.ra-micro.de/server/

**Wichtig:** Terminalserver werden momentan noch nicht unterstützt!

## Client PC

Sie benötigen einen Standard PC mit einer installierten RA-MICRO Software.

Systemvoraussetzungen: https://www.ra-micro.de/ra-micro-kanzlei-arbeitsplatz/

### RA-MICRO Version

Sie benötigen mindestens die RA-MICRO Version vom 19.12.2019 mit der Versionsnummer: 2020.01.004

<span id="page-5-0"></span>Voraussetzung für den Betrieb ist eine funktionstüchtige DNS Umgebung im Netzwerk.

Sie benötigen ein Netzwerk mit einem Datenlaufwerk, auf das alle Rechner einer Kanzlei Zugriff haben und von welchem diese Ihre Lizenz beziehen.

Um den lokalen CouchDB Installationen eine gegenseitige Replikation/ Datensynchronisation zu ermöglichen, müssen sich die PCs innerhalb desselben vertrauenswürdigen Netzwerkes befinden. Andernfalls können sich die Arbeitsplätze nicht gegenseitig finden und die Replikation wird blockiert.

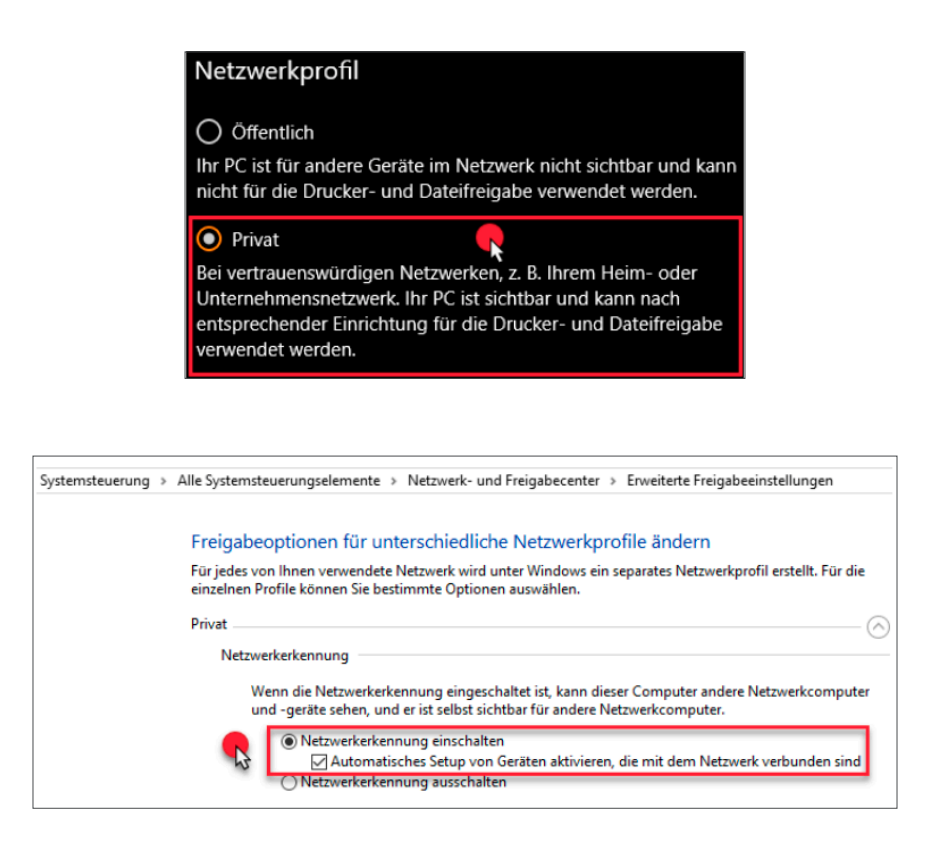

Weiterhin wird eine Portfreigabe benötigt, die der Installationsprozess automatisch einträgt. Die entsprechenden Regeln für TCP und UDP des Ports 59851 heißen "Apache CouchDB for RA-MICRO" und sind in den Einstellungen der Firewall ersichtlich:

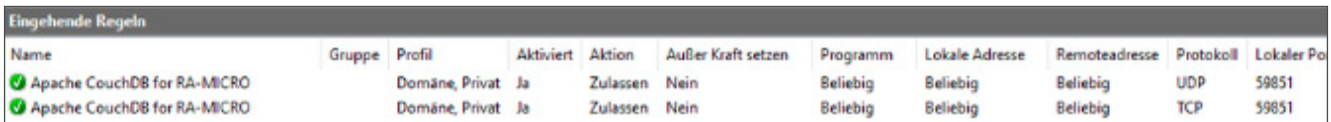

# <span id="page-6-0"></span>Die verschiedenen Topologien

### Allgemein

Grundsätzlich gibt es 2 Topologien für den Einsatz der CouchDB mit RA-MICRO:

 $\Leftrightarrow$ Die Stern-Topologie (zentraler Server)

 $\Leftrightarrow$ Die Netz-Topologie

Beide Topologien werden unterstützt und können in der jeweiligen Kanzlei konfiguriert werden. Es ist jederzeit möglich zwischen den verschiedenen Topologien über das CouchDB Konfigurations-Popup zu wechseln.

### Netz-Topologie

Die Netz-Topologie kann ohne zentralen Server konfiguriert werden. Es ist also möglich, dass sich die verschiedenen Kanzlei PCs, ohne über eine zentrale Stelle zu gehen, gegenseitig synchronisieren, um so einen kanzleiweiten IST-Stand zu ermöglichen.

So muss eine kleinere Kanzlei nicht unbedingt einen Server kaufen, um einen gleichwertigen Arbeitsstand der verschiedenen Arbeitsplätze zu erreichen. Diese Topologie ist allerdings auf maximal 5 Arbeitsplätze durch die RA-MICRO Software AG beschränkt.

Ab 6 Arbeitsplätzen wird eine Stern-Topologie als Pflicht vorausgesetzt – die Konfiguration eines sechsten Arbeitsplatzes wird ohne Stern-Topologie bzw. Installation und Konfiguration eines zentralen Apache CouchDB Servers unterbunden.

### Stern-Topologie

<span id="page-7-0"></span>Ähnlich wie bei einer SQL-Variante benötigen Sie für die Stern-Topologie einen Server, auf dem die Apache CouchDB zentral installiert ist. Dieser Server kann auch ein Arbeitsplatz sein. Wichtig hierbei zu beachten ist, dass der PC 24/7 laufen muss, also nicht ausgeschaltet werden darf! Deutlich zu empfehlen ist allerdings ein separater Server.

Die Stern-Topologie wird von der RA-MICRO auch bei weniger als 6 Arbeitsplätzen empfohlen, da die Netzwerk-Performanz hierdurch deutlich besser ausfällt, als über die Netz-Topologie.

# Installation der Topologien

Installation Netz-Topologie

Auf Systemen mit einer bereits installierten RA-MICRO Version muss in der Regel kein zusätzlicher Schritt für die Installation der CouchDB erfolgen. Durch die Ausführung der rmx.stp.exe (Fremdkomponenten) wird eine lokale, vorkonfigurierte CouchDB auf dem aktuellen Arbeitsplatz unter <Systemlaufwerk>: \Benutzer\ CouchDB installiert.

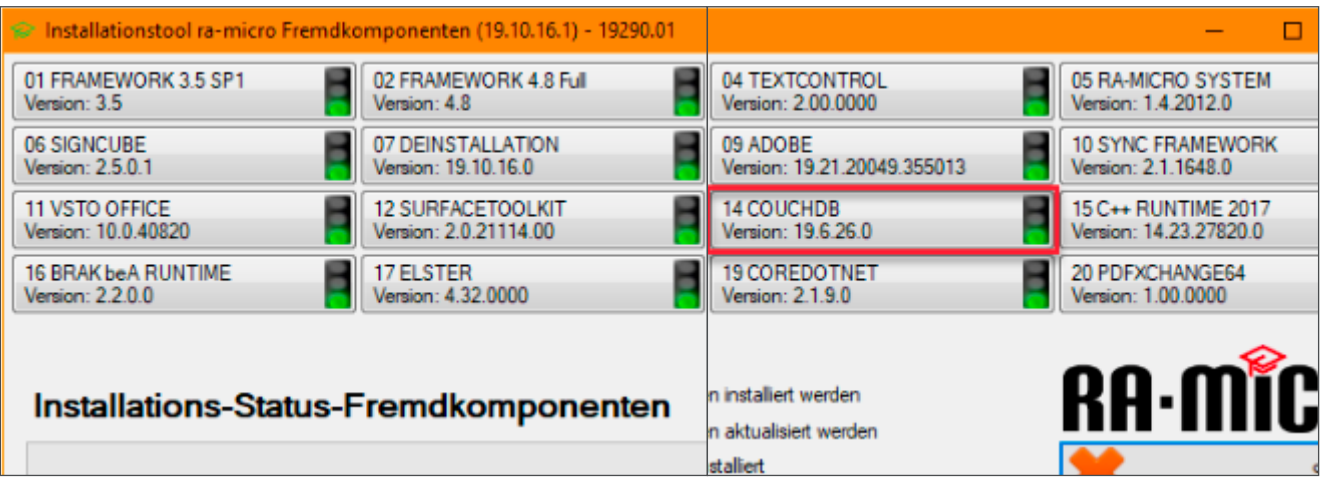

### Download des Apache CouchDB Installers

<span id="page-8-0"></span>Für die Installation der Apache CouchDB auf einem Server (ohne RA-MICRO) gibt es ein separates Installationspaket, welches unter folgendem Link heruntergeladen werden kann:

http://installer.raupdate3.de/couchdb/publish.htm

Hiermit wird ausschließlich eine lokale, für die Verwendung durch RA-MICRO vorkonfigurierte, Apache CouchDB installiert.

Klicken Sie hierzu einfach auf den o.g. Link oder kopieren Sie den Link und fügen ihn in Ihren Browser ein.

Sie erreichen folgende Seite:

- 1. Klicken Sie auf installieren
- 2. Wählen Sie nun wahlweise in dem erscheinenden Popup:

a) Ausführen, um den Installer automatisch herunterzuladen und anschließend auszuführen

b) Speichern, um den Installer in das von Ihnen gewählte Zielverzeichnis zu speichern. Dieses

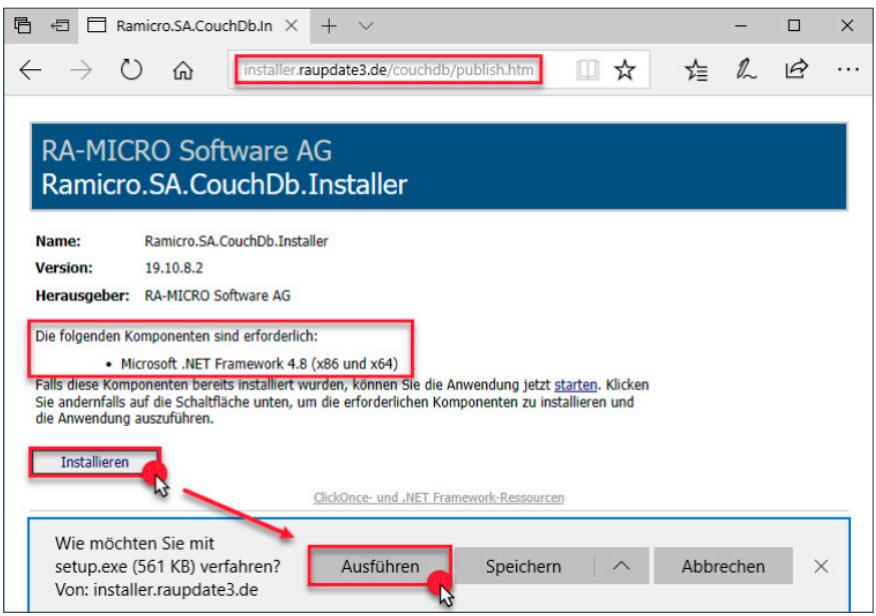

müssen Sie anschließend aufrufen und den Installer über Doppelklick ausführen.

Da es sich um eine ausführbare Datei handelt, kann, je nach verwendetem Browser und eingestellten Sicherheitsrichtlinien, der Download vom System blockiert werden. In diesem Fall müssen Sie den Download manuell erlauben:

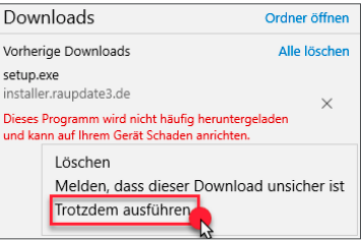

#### Ausführung des Apache CouchDB Installers

<span id="page-9-0"></span>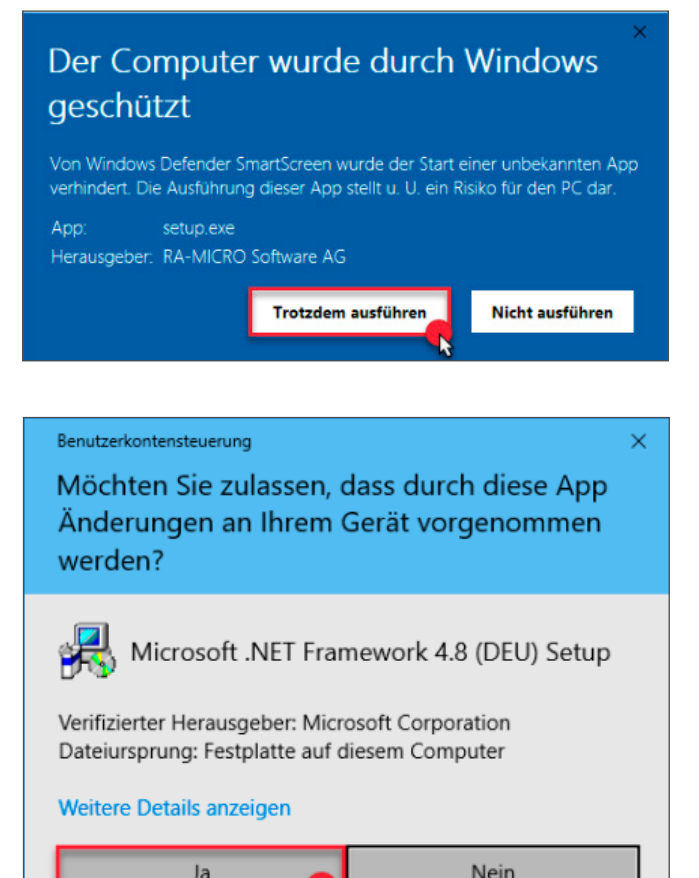

Sollten erweiterte Sicherheitsrichtlinien auf Ihrem Windowssystem konfiguriert haben, so müssen Sie zudem den heruntergeladenen Installer nochmals separat ausführen.

Auch hier müssen es die Sicherheitseinstellungen des Systems zulassen, die erforderlichen Komponenten aus dem Internet nachladen zu dürfen. Alternativ kann das .NET Framework 4.8 auch direkt von Microsoft bezogen werden. Unter folgendem Link finden Sie den Download zum .NET Framework 4.8:

https://dotnet.microsoft.com/download/dotnet-framework/net48

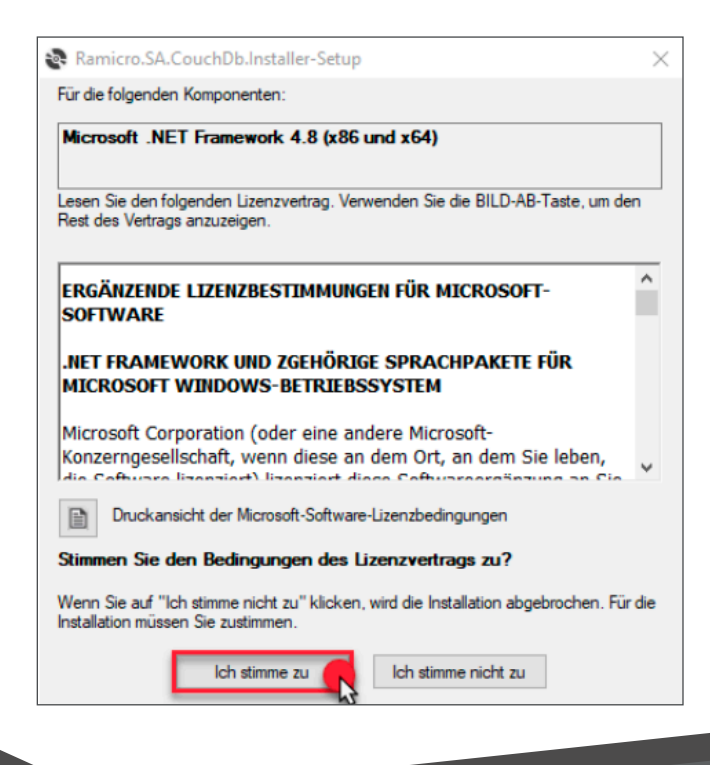

h

Die Voraussetzungen für die Programmausführung sind im Text der Downloadseite ausgewiesen. Aktuell ist das Microsoft .NET Framework 4.8 erforderlich. Sollte diese Komponente noch nicht auf dem System vorhanden sein, startet der Installationsprozess automatisch mit dieser Komponente bevor die eigentliche Installation der CouchDB stattfindet.

Wenn alle Voraussetzungen erfüllt sind, kann die Installation der CouchDB beginnen:

Hierfür wird zuerst der Download des konkreten Setup-Pakets gestartet:

Nachdem der Download durchgeführt wurde, startet die Anwendung automatisch. Andernfalls ist die Anwendung im Download-Ordner zu finden und manuell auszuführen. Zur Ausführung werden Administrator-Rechte benötigt:

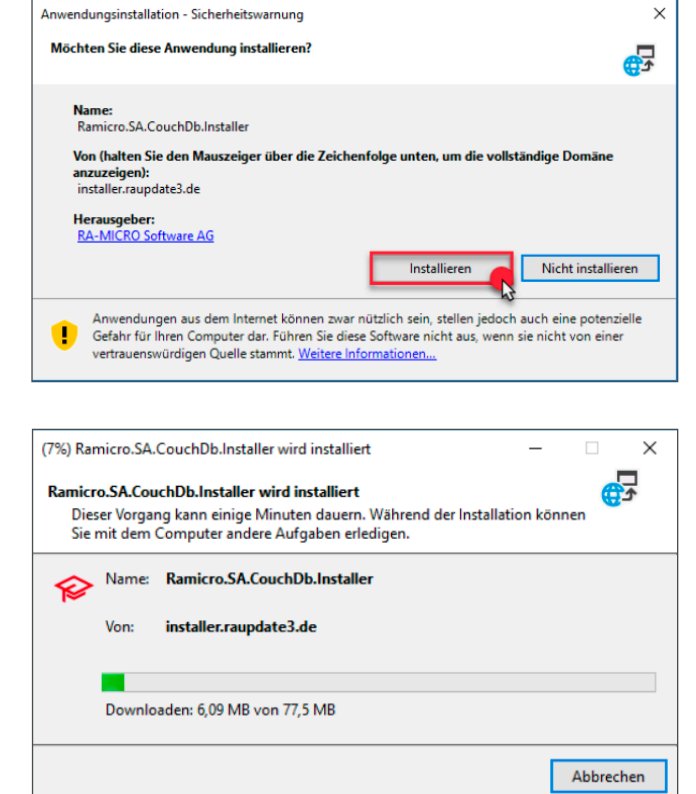

#### Der Computer wurde durch Windows geschützt

Von Windows Defender SmartScreen wurde der Start einer unbekannten App verhindert. Die Ausführung dieser App stellt u. U. ein Risiko für den PC dar.

App: Ramicro.SA.CouchDb.Installer.exe<br>Herausgeber: RA-MICRO Software AG

Trotzdem ausführen Nicht ausführen

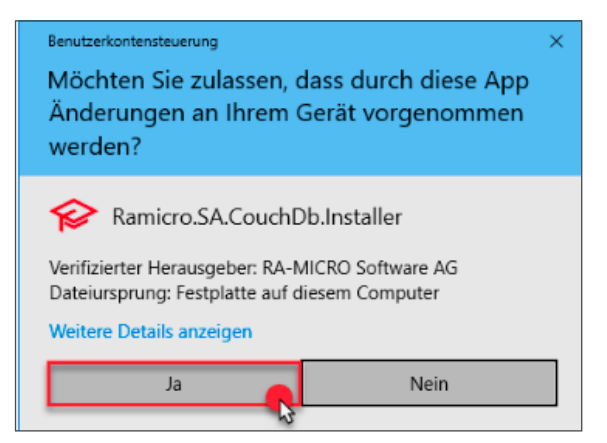

<span id="page-11-0"></span>Die ausgeführten Arbeitsschritte und Meldungen werden in einem Konsolenfenster dargestellt.

Bei der Installation/ Konfiguration wird eine exportierte Datei (Exported-<Datum>.ramicro.couchdb.config) erwartet, die auf dem Desktop des Servers abgelegt werden muss. Fehlt diese Datei, meldet sich der Installationsprozess und fordert zum Exportieren auf:

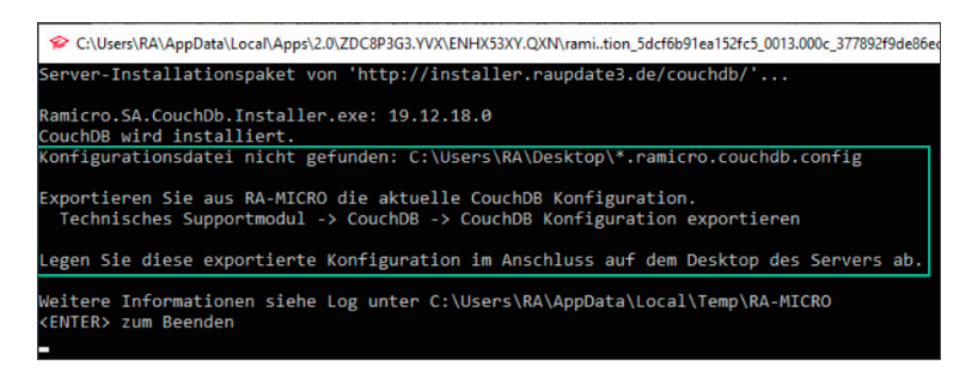

Ohne die exportierte Konfiguration kann der Installationsprozess nicht fortgesetzt werden, da dort unter anderem die RA-MICRO Lizenz und das im Netzwerk einheitlich verwendete, automatisch generierte Passwort enthalten ist, mit der der CouchDB Server konfiguriert werden soll.

**Wichtig:** Der Export kann im Technischen Supportmodul von jedem bereits eingerichteten Arbeitsplatz aus erfolgen. Den Ablauf zum Export finden Sie [hier.](#page-17-0)

Nachdem die exportierte Konfiguration auf dem Desktop des Servers abgelegt wurde, kann die Installation erneut ausgeführt werden. Der Import der Datei erfolgt automatisch.

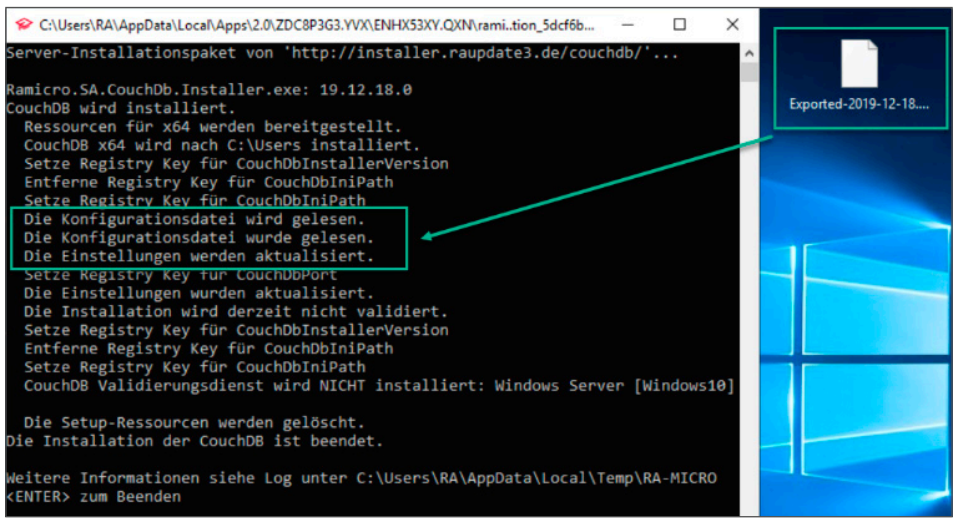

Nach der Installation kann das Konsolenfenster über X oder durch die Enter-Taste geschlossen werden; die Apache CouchDB wurde nach <Systemlaufwerk>: \Benutzer\CouchDB installiert.

#### Nach der Installation

<span id="page-12-0"></span>Der Apache CouchDB Installer legt ein Desktop-Icon an, das später verwendet werden kann, wenn Updates zur Verfügung stehen sollten - der Umweg über die Website ist dann nicht mehr notwendig. Sofern ein Update vorliegt, wird beim Klick auf das Desktop-Icon erst die neue Version runtergeladen und anschließend ausgeführt. Es empfiehlt sich also das Desktop-Icon zu behalten.

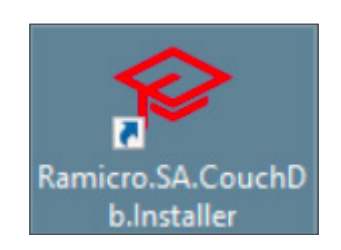

Sollte es bei der Installation zu unerwarteten Problemen kommen, liegt die Protokolldatei installer.log in dem im Konsolenfenster angegebenen Verzeichnis.

<span id="page-13-0"></span>Nach erfolgreicher Installation der Apache CouchDB kann im Browser die mitgelieferte Bedienoberfläche über den folgenden Link aufgerufen werden:

#### http://localhost:59851

Der Zugriff ist geschützt und sollte eine Sicherheitsabfrage nach dem Passwort nach sich ziehen.

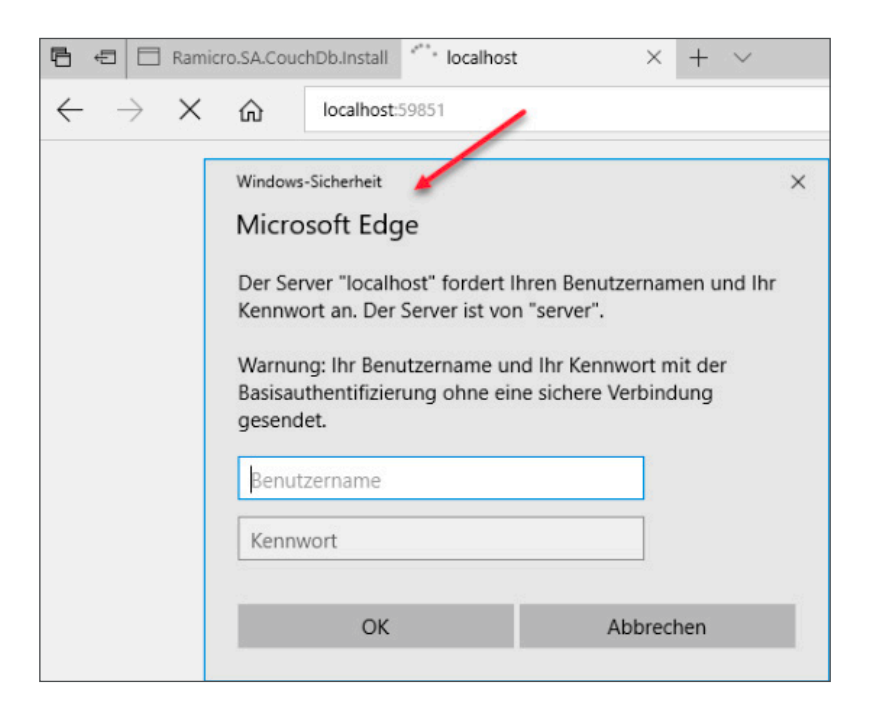

Erreichen Sie dieses Loginfenster, ist die Apache CouchDB erfolgreich installiert worden.

Sollte die Website keine Antwort liefern oder nicht erreichbar sein, muss sichergestellt werden, dass der Dienst für die CouchDB ausgeführt wird. Dieser kann über den Taskmanager eingesehen werden (STRG + ALT + ENTF):

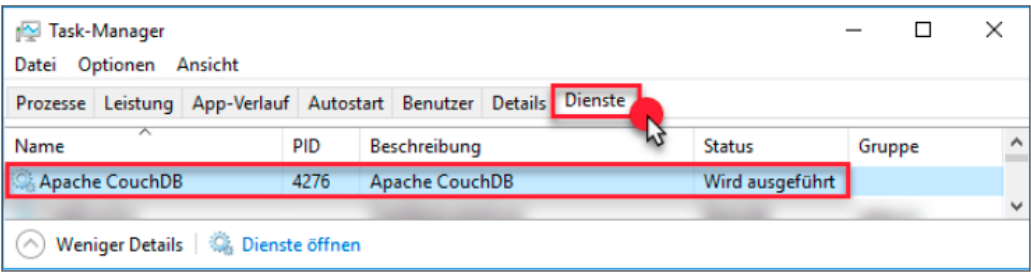

# <span id="page-14-0"></span>Konfiguration der Apache CouchDB im Netzwerk

### RA-MICRO Parameter setzen

Starten Sie die RA-MICRO Software auf dem von Ihnen definierten Client-PC. Rufen Sie nun die Parametereingabe auf über: AltGr + P

Setzen Sie nun folgenden Parameter: **693 N** 

Starten Sie anschließend die RA-MICRO Software neu. Nun erscheint folgendes Fenster:

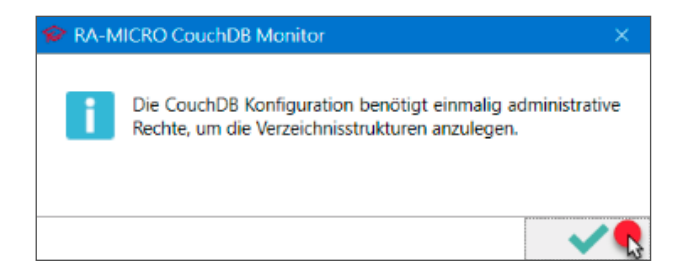

Um die Verzeichnisstrukturen, Firewallregeln und ein zufällig generiertes Passwort für die Ausführung der CouchDB zu konfigurieren, werden Adminrechte benötigt. Dieser Vorgang ist pro Lizenz, die auf dem Arbeitsplatz verwendet wird, einmalig.

#### Benutzerkontensteuerung

Möchten Sie zulassen, dass durch diese App von einem unbekannten Herausgeber Änderungen an Ihrem Gerät vorgenommen werden?

rmx.32ra.exe

Herausgeber: Unbekannt Dateiursprung: Festplatte auf diesem Computer Programmpfad: "C:\ra\winexe\rmx.32ra.exe" /XShellEx="C: \Program Files (x86)\ra-micro\RAMICRONET \Ramicro.CouchDb.Setup.exe" /init:1 Anzeigezeitpunkt für die Benachrichtigungen ändern

Nein

Details ausblenden

Ja

Nach erfolgreicher Konfiguration erscheint die Meldung:

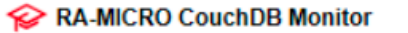

Die CouchDB Konfiguration für die Verzeichnisstrukturen wurde abgeschlossen.

<span id="page-15-0"></span>Direkt im Anschluss kommt die Aufforderung zur Konfiguration der Topologie.

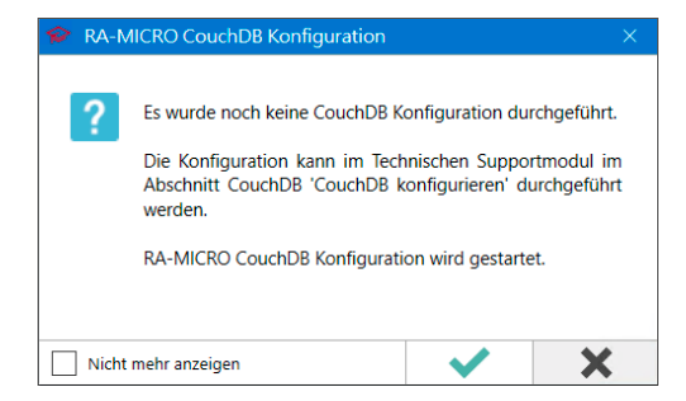

Erst nach Setzung des Parameters können Sie die CouchDB konfigurieren. Sollte das Fenster nicht automatisch erscheinen können Sie nun über das technische Supportmodul den Reiter CouchDB aufrufen. Dort stehen Ihnen nun einige Optionen zur Verfügung, unter anderem der Aufruf des Konfigurationsfensters.

Durch das Setzen dieses Parameters wird auch der neue Kalender zur Verfügung gestellt. Bitte nutzen Sie den Kalender erst nach Konfiguration der CouchDB.

### Konfiguration

Die Konfiguration erfolgt in 2 Schritten. Im ersten Schritt wird, basierend auf der RA-MICRO Lizenz, eine der beiden Topologien festgelegt. Bei Verwendung der Stern-Topologie wird hierbei der Server eingetragen oder ausgewählt auf dem die zentrale Master-CouchDB installiert ist.

Im zweiten Schritt werden die Replikationen zwischen der lokalen CouchDB eines jeden Arbeitsplatzes und der Master-CouchDB, im Fall der Stern-Topologie, bzw. den bis zu 5 anderen Arbeitsplätzen, im Fall der Netz-Topologie, eingerichtet. Dieser Schritt erfolgt automatisch beim Start von RA-MICRO.

<span id="page-16-0"></span>Bei Lizenzen ab 6 Arbeitsplätzen wird eine Stern-Topologie mit Server forciert. Bei einer Kanzlei mit 5 Arbeitsplätzen oder weniger, die über die Netz-Topologie aufgeschaltet wurde, erscheint eine Hinweismeldung, sobald ein sechster AP aufgeschaltet wird. In diesem Fall muss auf die Stern-Topologie umgestellt werden.

Beim Start von RA-MICRO erscheint bei noch nicht durchgeführter Konfiguration eine Meldung, die den schnellen Einstieg erlaubt:

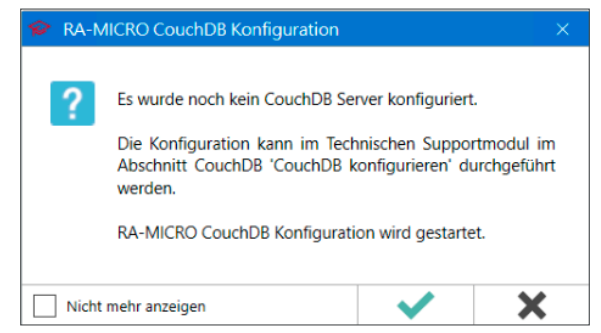

Auf dem Server muss eine CouchDB gemäß Abschnitt [Stern-Topologie Installation](#page-8-0) installiert sein. Auf einem Arbeitsplatz mit RA-MICRO wird dann die Konfiguration der Server-CouchDB als zentrale Master-CouchDB vorgenommen.

Durch Anhaken von "Nicht mehr anzeigen" kann die Konfiguration auf unbestimmte Zeit für den aktuellen RA-MICRO Benutzer ausgesetzt werden.

Alternativ kann die Konfiguration der CouchDB immer über das Technische Supportmodul erfolgen:

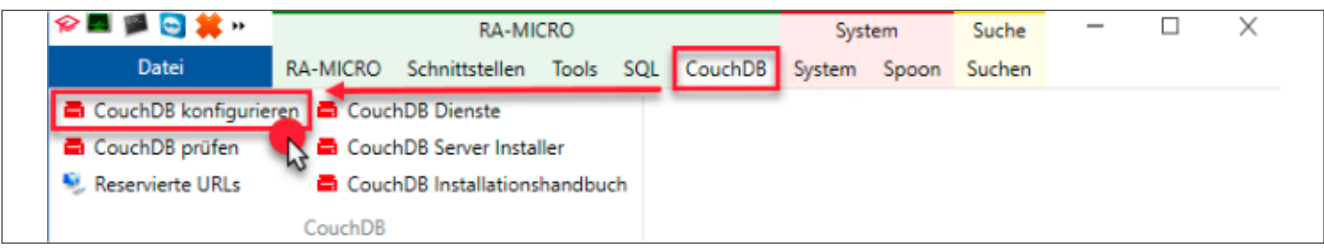

Die Anwendung zur Konfiguration der Apache CouchDB kann nur von einem Arbeitsplatz gleichzeitig durchgeführt werden. Sollte bereits ein anderer Arbeitsplatz die Konfiguration bearbeiten, wird eine entsprechende Meldung angezeigt:

**Wichtig:** Wenn der Server noch nicht konfiguriert ist, muss als erstes die Konfiguration exportiert und mit der exportierten Konfiguration der Server installiert/ konfiguriert werden.

RA-MICRO CouchDB Konfiguration

Die RA-MICRO CouchDB Konfiguration wird derzeit von Benutzer  $(1)$  am Arbeitsplatz bearbeitet.

<span id="page-17-0"></span>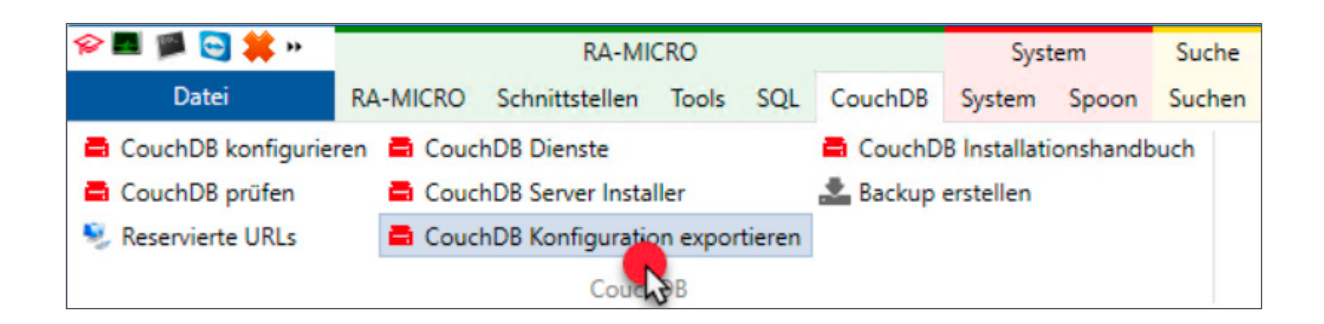

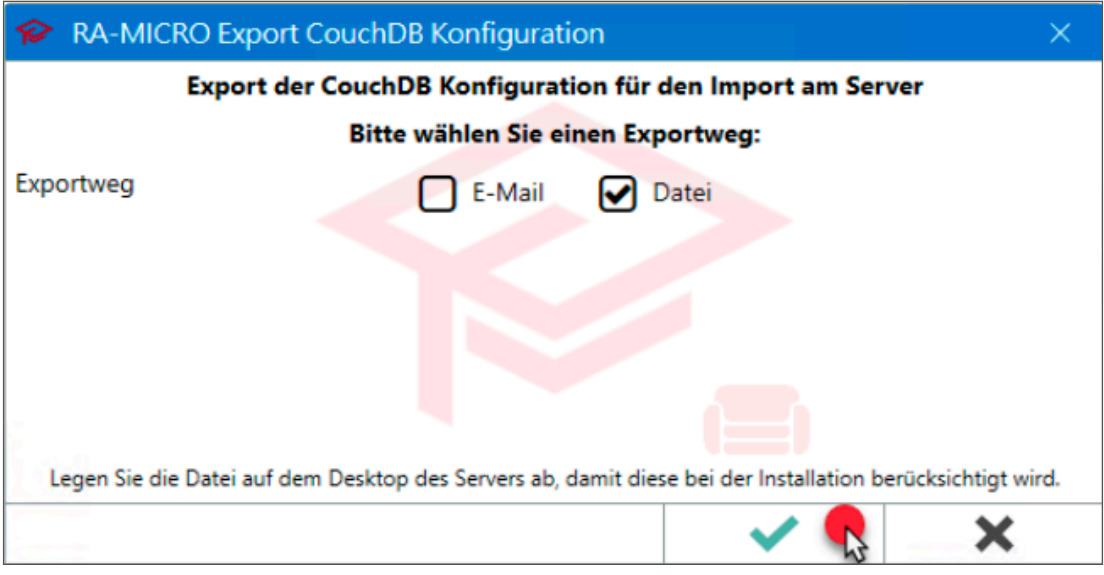

Entweder wird die Export-Datei im Dateisystem abgelegt und z.B. per USB-Stick zum Server transportiert, oder, falls eingerichtet, per Mail direkt an den Server gesendet.

**Wichtig:** Weiteres Vorgehen zur Installation siehe Installation der Apache CouchDB.

Im Anschluss an die erfolgte Installation der Server CouchDB, kann die Konfiguration erneut gestartet werden.

In der Anwendung kann dann der Server manuell eingegeben werden, sofern der Name des Servers bekannt ist, oder eine automatische Suche nach allen im Netzwerk verfügbaren PCs mit aktiver CouchDB durchgeführt werden. Die Suche kann je nach Größe des Netzwerks einige Minuten in Anspruch nehmen.

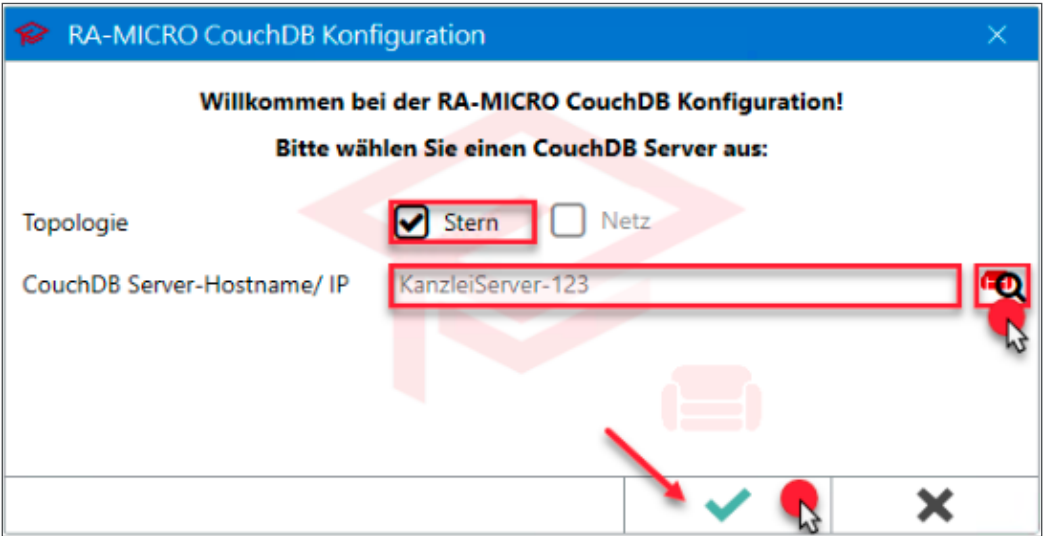

Die automatische Suche bietet den Vorteil, dass optisch sichtbar ist, ob der Server, der verwendet werden soll, auch von diesem Arbeitsplatz aus erreichbar ist.

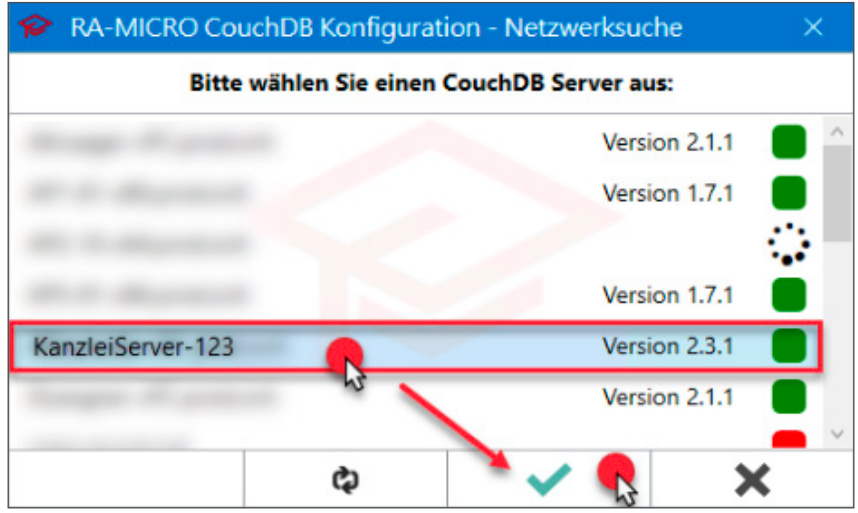

Der gewünschte Server wird markiert und das Fenster mit OK bestätigt. Die Daten werden in das Hauptfenster übernommen und können dort abschließend mit OK bestätigt werden.

<span id="page-19-0"></span>Die Netzwerkeinstellungen des Arbeitsplatzes und/ oder ausgewählten PCs lassen es nicht zu, dass sie sich im Netzwerk gegenseitig erkennen können. Die Voraussetzungen sind nicht erfüllt, das Netzwerkprofil muss angepasst werden.

*Server hat einen roten Status* 

Auf dem ausgewählten PC wurde noch keine Apache CouchDB installiert, der Dienst der Apache CouchDB ist auf dem ausgewählten PC nicht aktiv oder die Einstellungen der Firewall lassen eine Kommunikation mit der Apache CouchDB nicht zu.

*Abschluss* 

Damit ist die grundlegende Konfiguration des Servers abgeschlossen. Um die Synchronisation der Arbeitsplätze mit dem eben konfigurierten Server einzurichten, muss RA-MICRO auf allen Arbeitsplätzen neu gestartet werden.

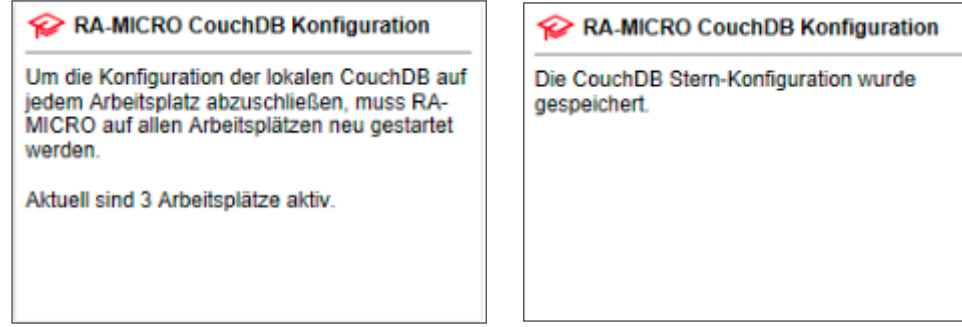

Bei dem nächsten Start von RA-MICRO wird die neue Konfiguration verwendet, um die Replikationen zwischen der lokal installierten Apache CouchDB des Arbeitsplatzes, und der Apache CouchDB des Servers einzurichten.

<span id="page-20-0"></span>Bei Lizenzen bis zu 5 Arbeitsplätzen kann alternativ zur Stern-Topologie auch die Netz-Topologie verwendet werden. Dabei wird jeder Arbeitsplatz mit allen anderen Arbeitsplätzen verbunden.

Beim Start von RA-MICRO erscheint bei noch nicht durchgeführter Konfiguration eine Meldung, die den schnellen Einstieg erlaubt:

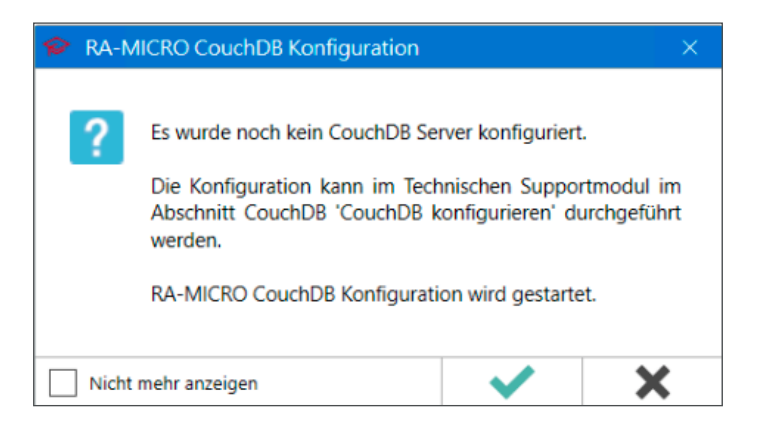

Durch Anhaken von "Nicht mehr anzeigen" kann die Konfiguration auf unbestimmte Zeit für den aktuellen RA-MICRO Benutzer ausgesetzt werden.

Alternativ kann die Konfiguration der CouchDB immer über das Technische Supportmodul erfolgen:

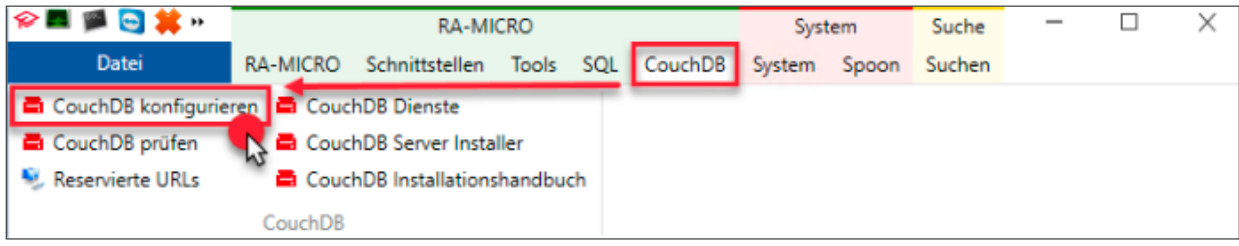

Die Anwendung zur Konfiguration der Apache CouchDB kann nur von einem Arbeitsplatz gleichzeitig durchgeführt werden. Sollte bereits ein anderer Arbeitsplatz die Konfiguration bearbeiten, wird eine entsprechende Meldung angezeigt:

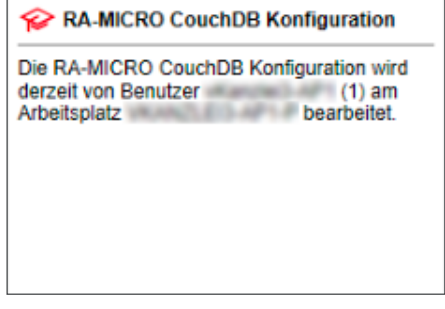

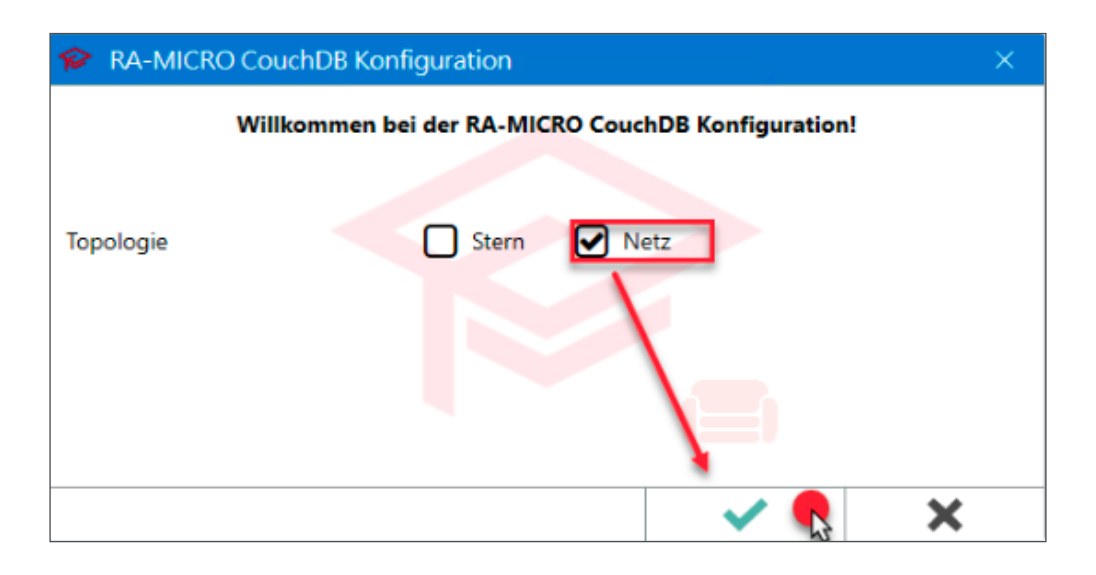

<span id="page-21-0"></span>In der Anwendung kann dann Netz ausgewählt und das Fenster mit OK bestätigt werden.

#### Abschluss

Damit ist die grundlegende Konfiguration abgeschlossen. Um die Synchronisation der Arbeitsplätze untereinander einzurichten, muss RA-MICRO auf allen Arbeitsplätzen neu gestartet werden.

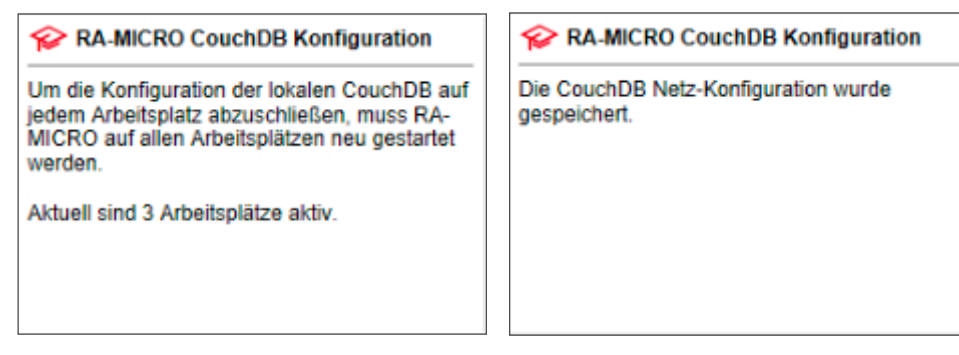

Bei dem nächsten Start von RA-MICRO wird die neue Konfiguration verwendet, um die Replikationen zwischen der lokal installierten Apache CouchDB des Arbeitsplatzes, und denen der anderen Arbeitsplätze einzurichten.

<span id="page-22-0"></span>Über das technische Supportmodul unter dem Reiter CouchDB können Sie ein Backup manuell anstoßen. Dieses Backup kopiert die aktuellen CouchDB Dateien in den Zielordner datpath\ra\CouchDB-Backup. Stoßen Sie nun eine normale Datensicherung via Kanzleidatensicherung an, werden auch die CouchDB Daten gleich mitgesichert.

Anhand des Datum-Stempels erkennen Sie Ihre zuletzt gespeicherte Datei.

**Wichtig:** Der Arbeitsplatz, an dem das Backup erstellt wurde, muss auch die Recovery ausführen!

# Wichtige Anmerkung

Diese Version beinhaltet die in der Version 1.0 des Installationshandbuchs angekündigten Änderungen zur RA-MICRO Jahresversion 2020. Die Änderungen betreffen einige manuelle Schritte während der Installation des Servers im Stern-Topologie Ansatz.

Die Änderungen wurden im Zuge der RA-MICRO Sicherheitspolitik zur erweiterten Datensicherheit ergänzt.

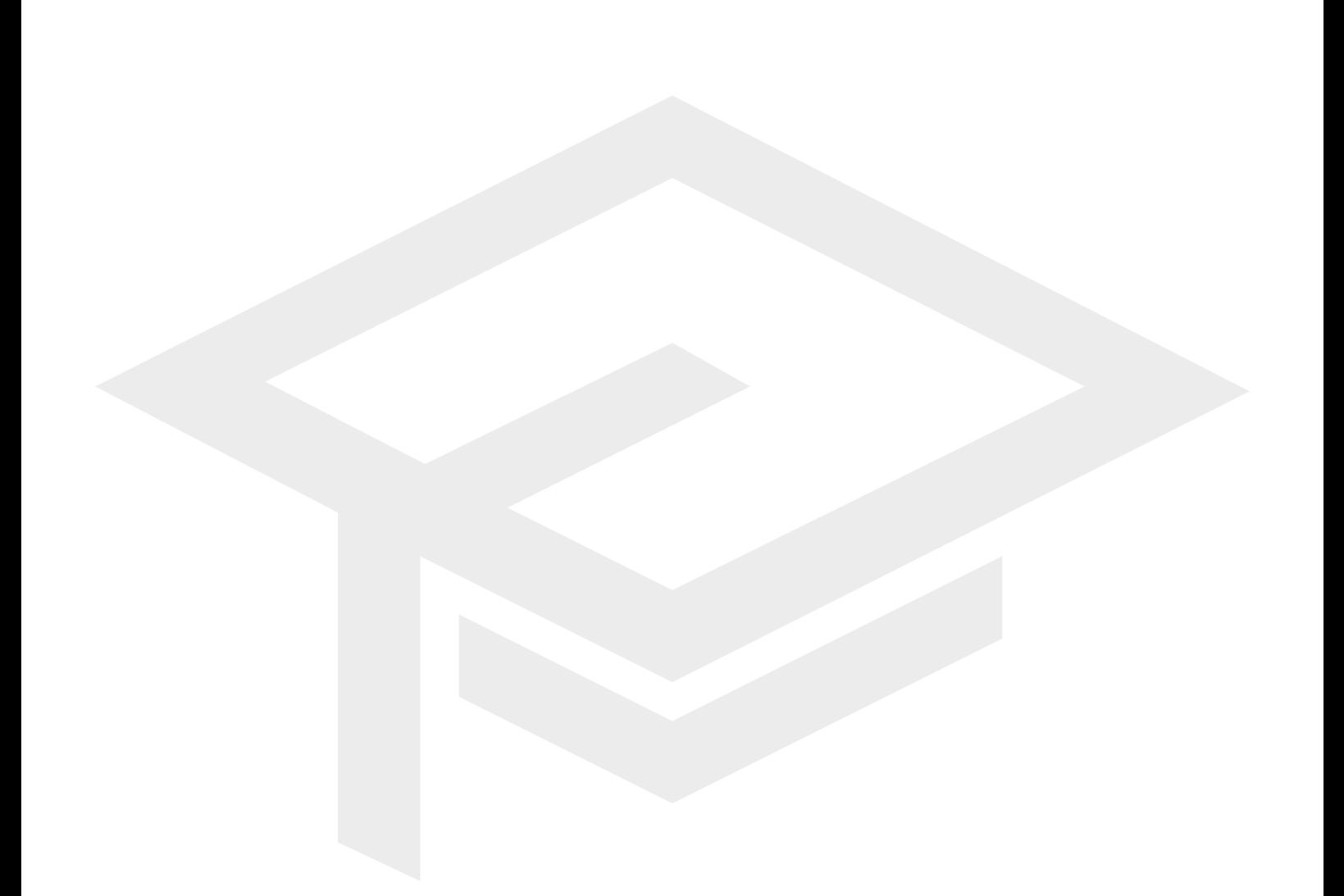

RA-MICRO Software AG Tauentzienstraße 9 - 12 10789 Berlin

Fon +49 30 435 98 - 500 Fax +49 30 435 99 - 301 Web: www.ra-micro.de

### **Support:**

Fon +49 30 435 98 888 Montag - Freitag: 8.00 - 19.00 Uhr Web: www.ra-micro.de/support